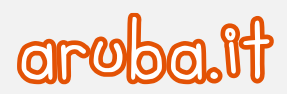

## Servizio di Posta Elettronica - Convenzione Consip PEL

Configurazione Thunderbird per sincronizzazione CalDAV

1

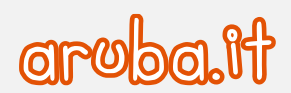

## **Configurazione di Mozilla Thunderbird**

Aprire il client Thunderbird ed eseguire le seguenti operazioni:

1) cliccare il menu -**Strumenti**- e selezionare -**Componenti aggiuntivi**-.

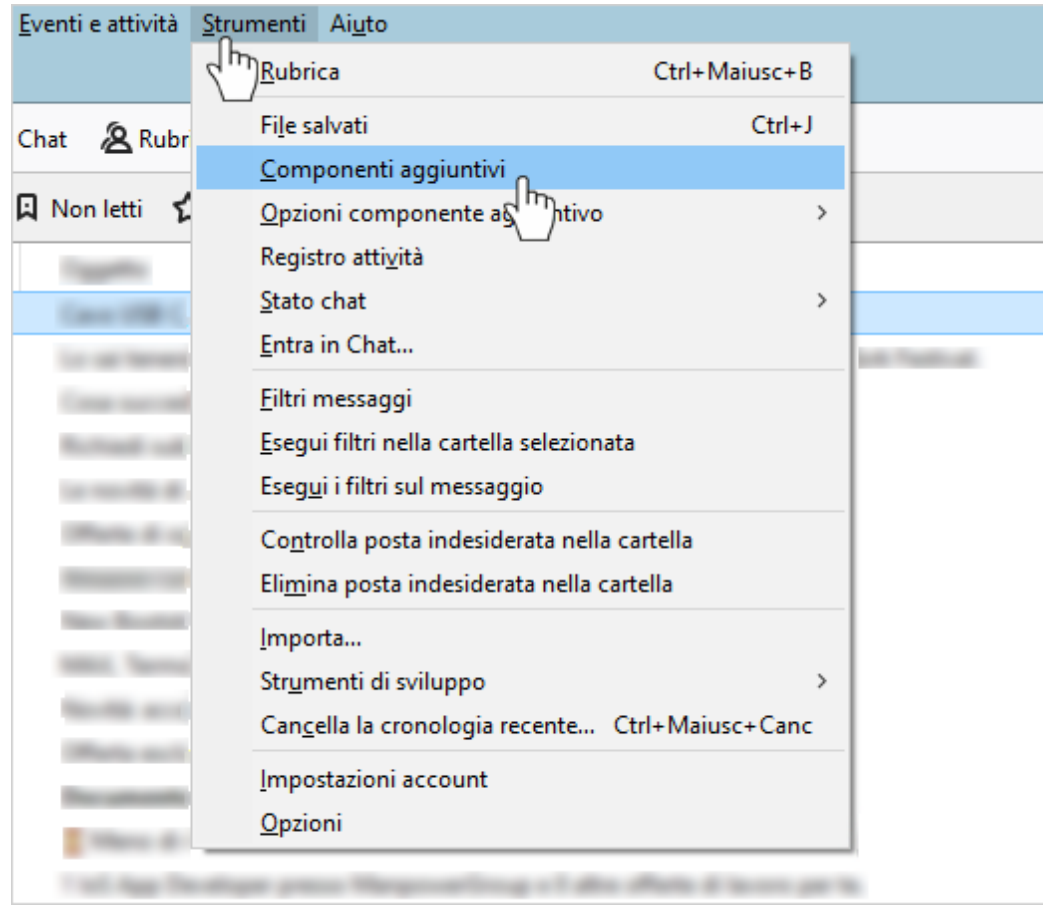

2) Verificare che il plugin Lightning risulti attivo, in caso contrario procedere all'installazione.

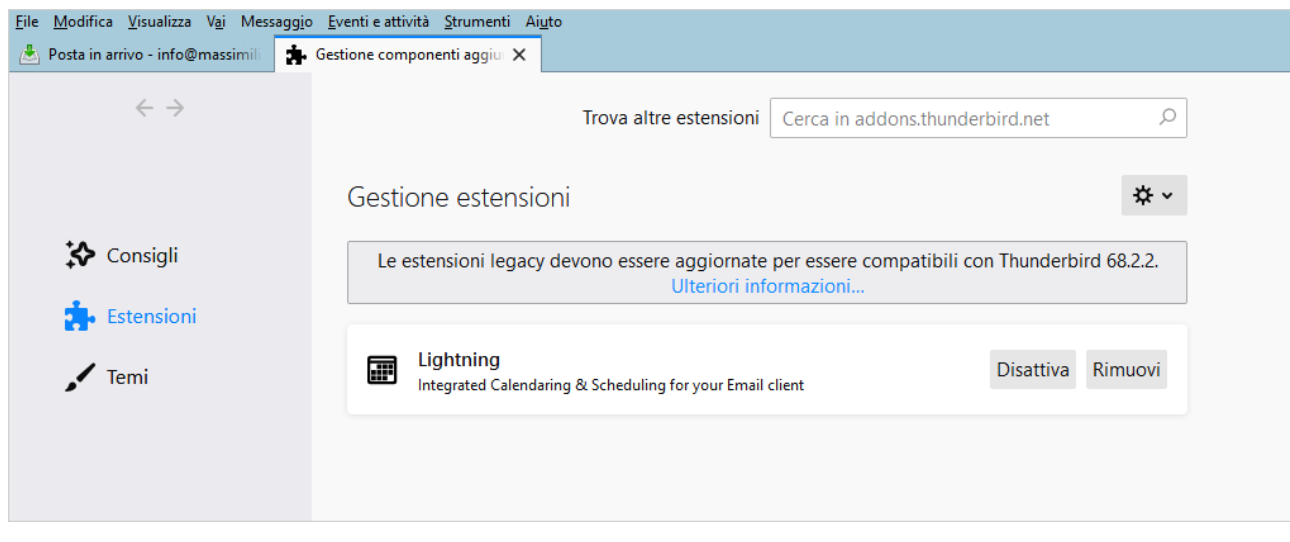

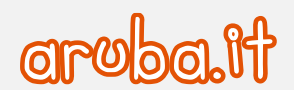

- File Modifica Visualizza Vai Messaggio Eventi e attività Strumenti Aiuto hm<sub>)</sub> N<u>u</u>ovo evento... 自  $Ctrl + 1$ Posta in arrivo - $Ctrl + D$ Nuova attività... C Sincronizza B Evento 图 Attività  $\frac{\text{Calendario}}{\sqrt{\text{h}_p}}$ Ctrl+Maiusc+C < Novembre > < 2019 > O Event Attività Ctrl+Maiusc+D Lu Ma Me Gi Ve Sa Do Titolo Esporta... Inizio 44 28 29 30 31 1  $\overline{2}$  $\overline{\phantom{a}}$ Importa... 45 4 5 6 7  $8$  $9 - 10$ Pubblica... 46 11 12 13 14 15 16 17 Elimina il calendario selezionato... 47 18 19 20 21 22 23 24 48 25 26 27 28 29 30 1  $\left\langle \right\rangle$ Completata 49 2 3 4 5 6 7 8 Priorità Martedì 12 nov Progresso  $\overline{\mathbf{z}}$  $\times$  Calendario Posponi attività  $\rightarrow$  $\sqrt{\phantom{a}}$  Predefinito Trova eventi Calendario di prova  $03:00$
- 3) Cliccare dal menu -**Eventi e attività** la voce -**Calendario**-

4) Cliccare con il pulsante destro del mouse su un calendario già esistente e selezionare -**Nuovo Calendario...** dal menu contestuale.

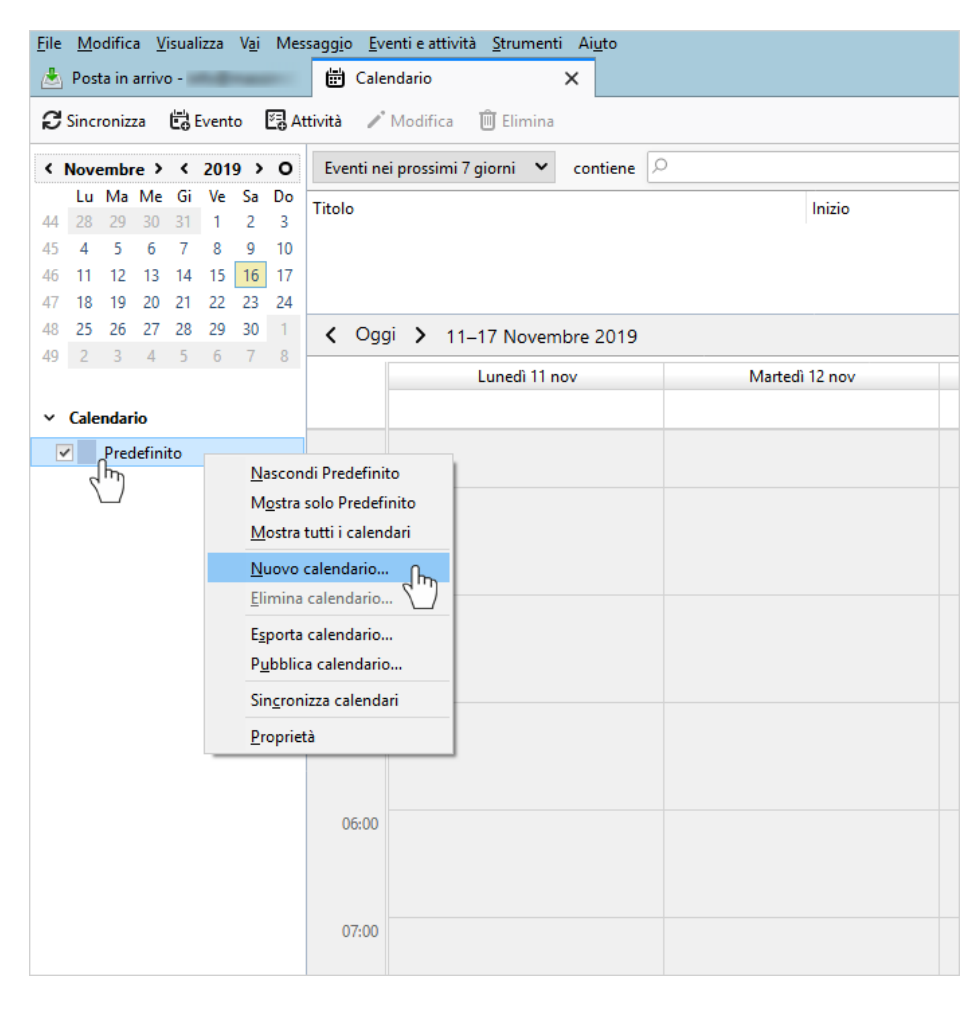

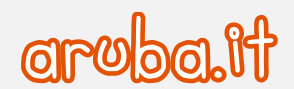

5) Nella finestra che si apre utilizzare i seguenti parametri:

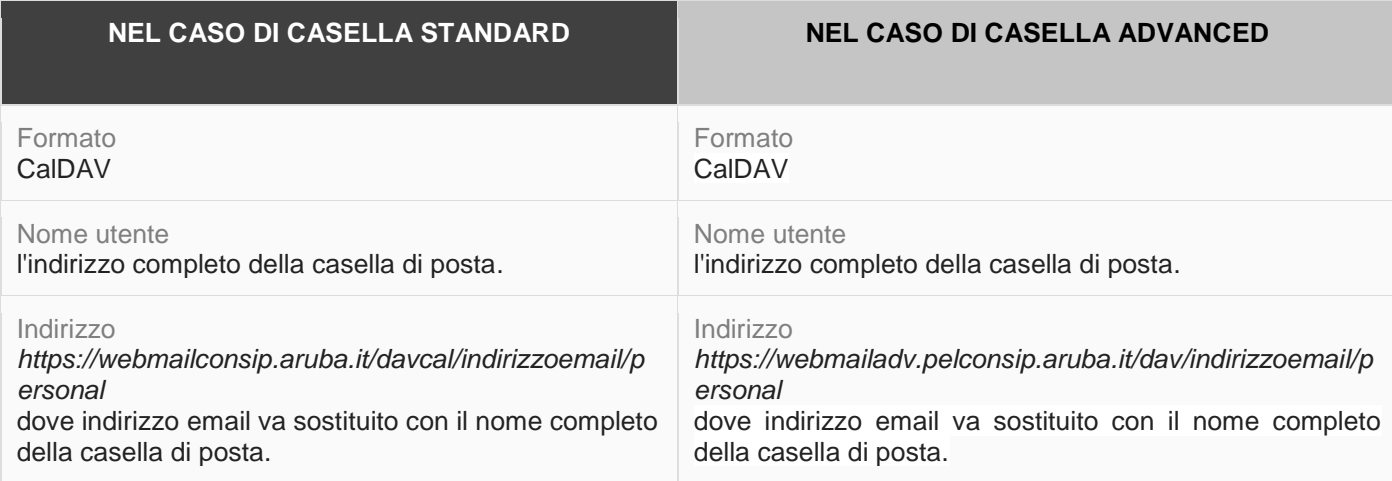

## Cliccare -**Avanti**- per proseguire.

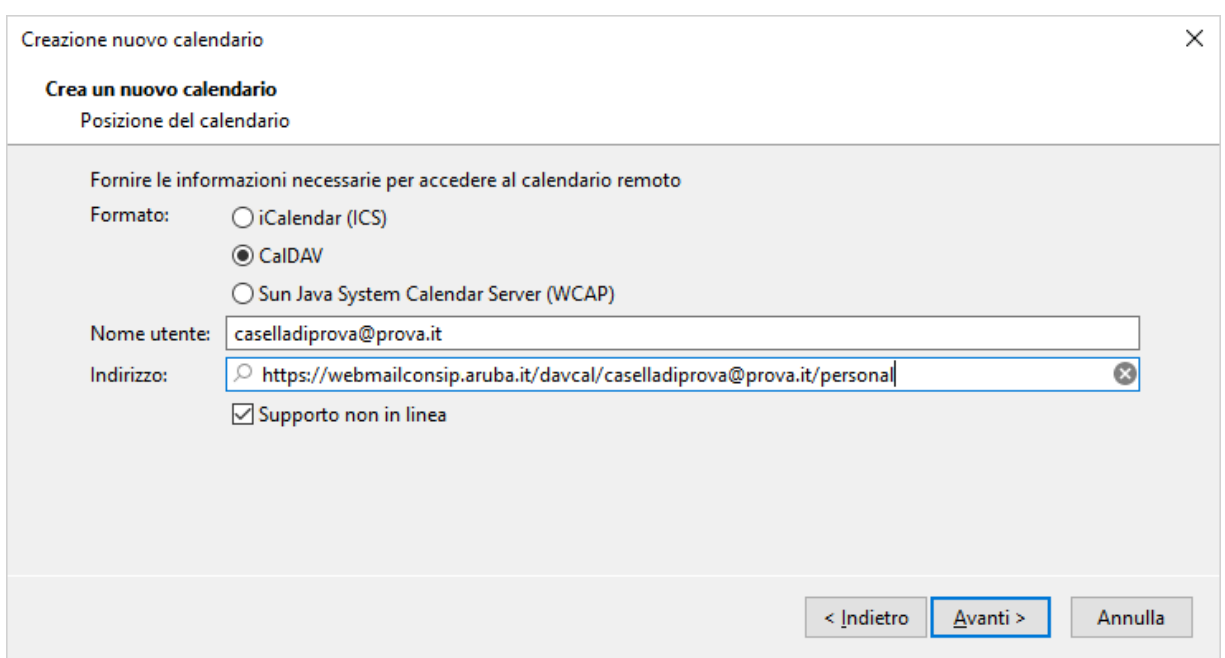

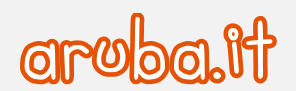

6) Assegnare un nome al calendario e confermare l'indirizzo Email. Cliccare -**Avanti**- per proseguire.

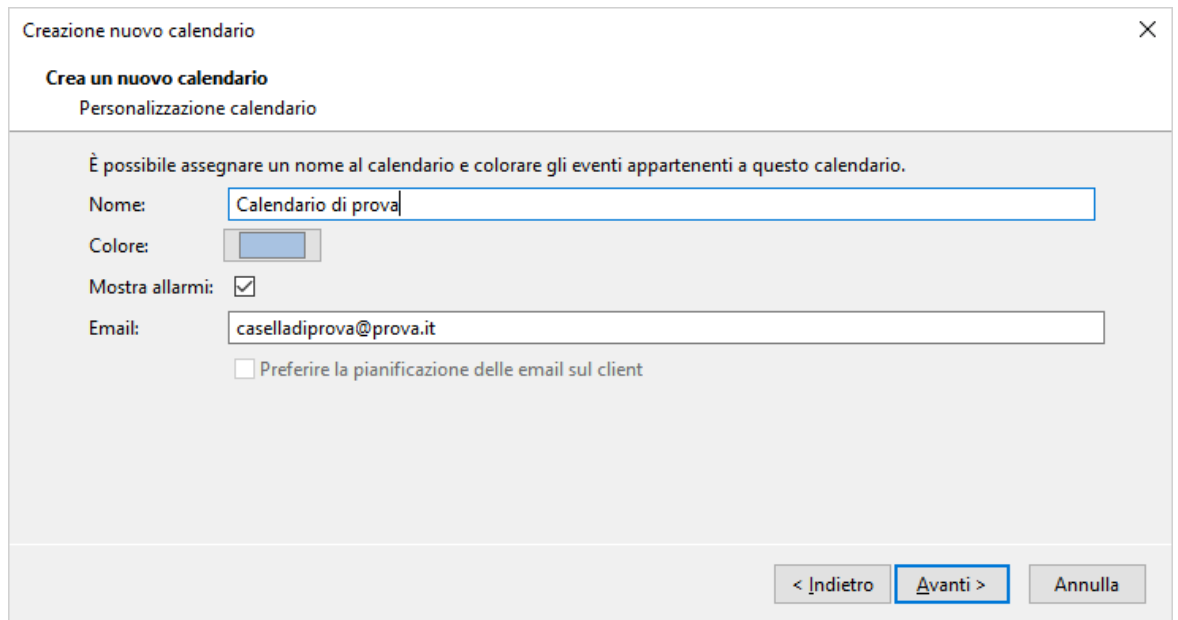

7) Nella finestra che viene aperta inserire la password della casella di posta. Cliccare -**OK**- per confermare.

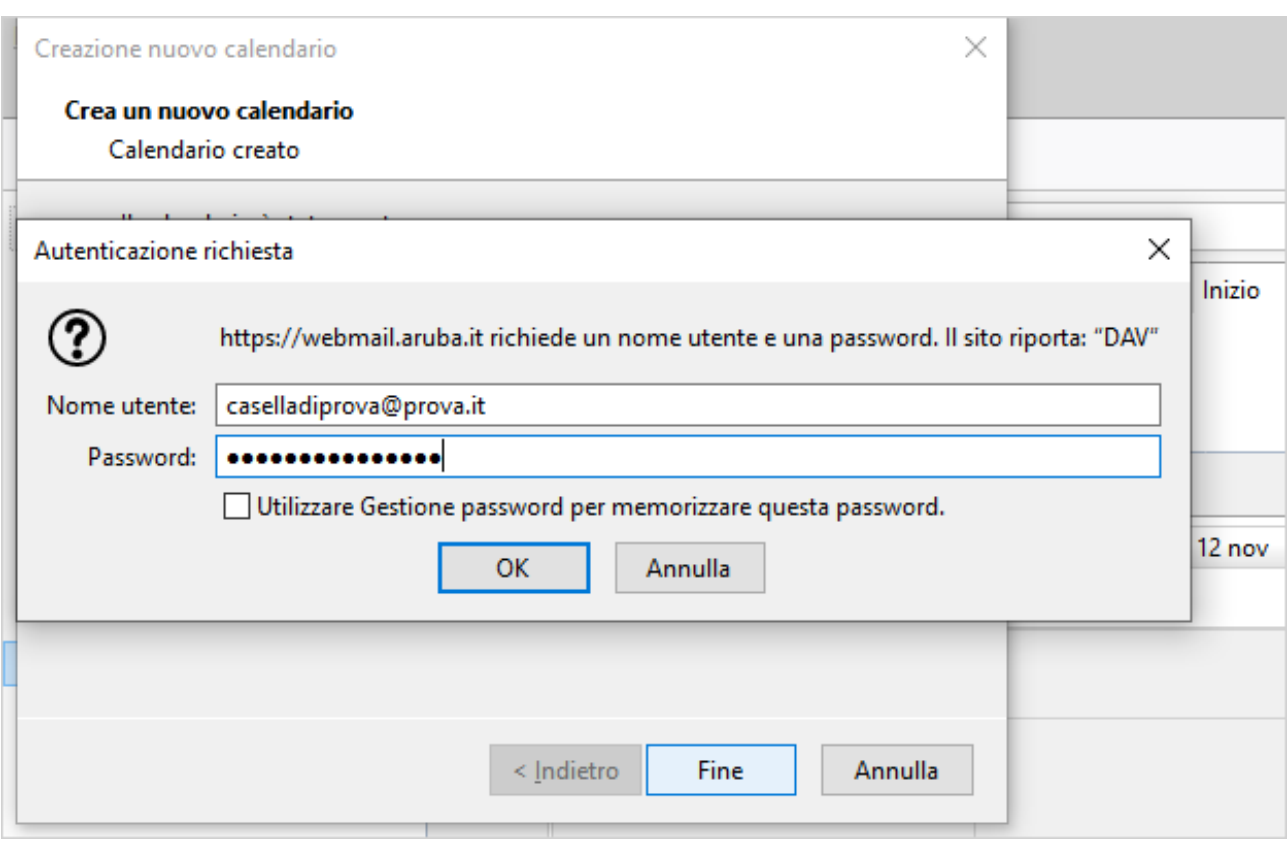

5

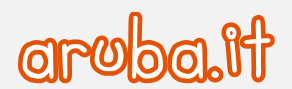

8) Cliccare -**Fine**- per completare l'operazione.

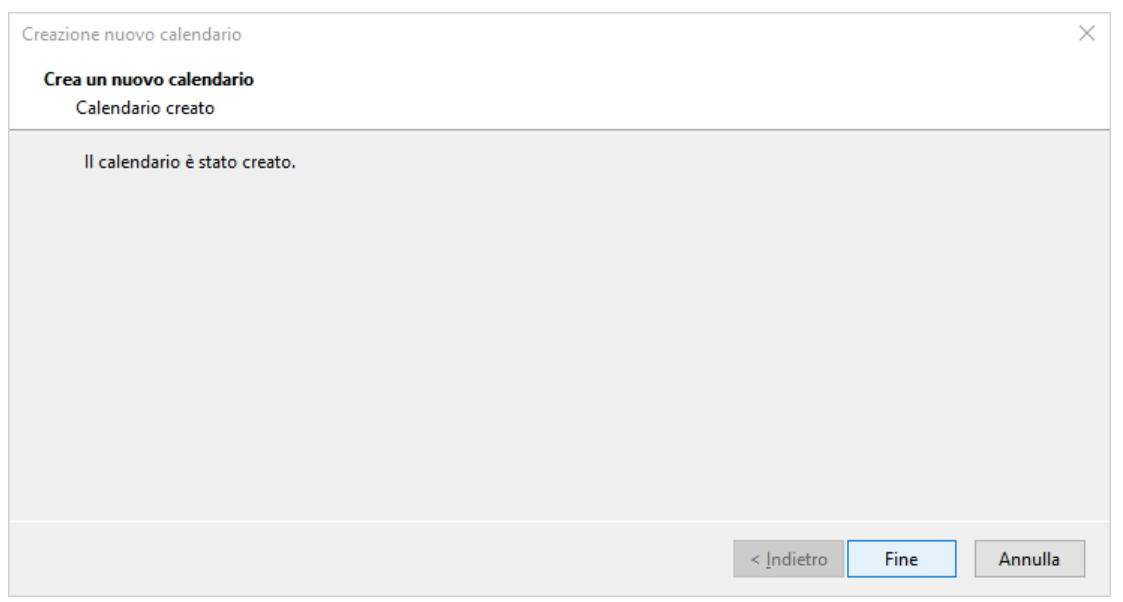

9) È possibile mantenere sincronizzato il calendario utilizzando il pulsante -**Sincronizza**-.

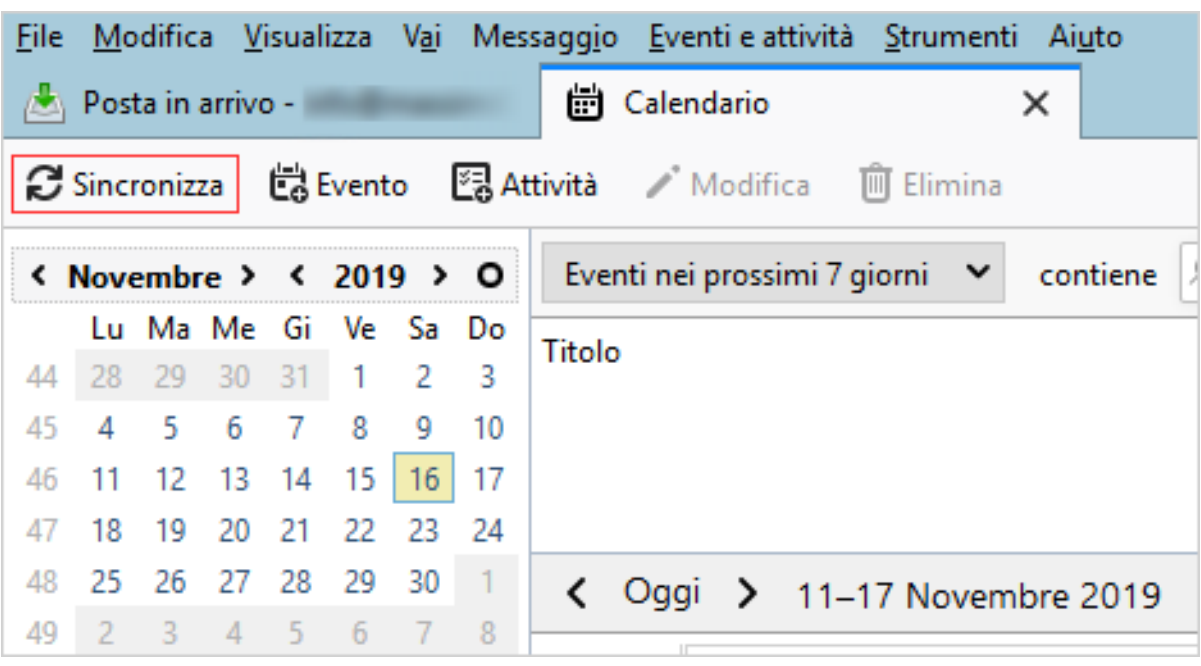

**Aruba S.p.A.**